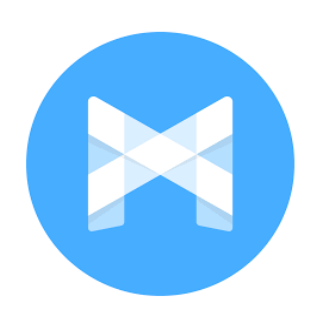

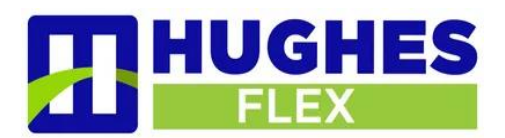

## **MaX UC MOBILE DOWNLOAD**

1. Visit Google Play (Android) or the AppStore (iOS) to download MaX UC.

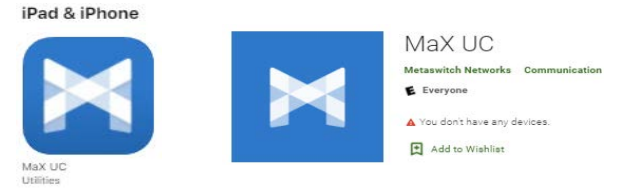

2. Upon opening the application, allow notifications from MaX UC. Once downloaded click 'Login' followed by **'Log in Manually'**.

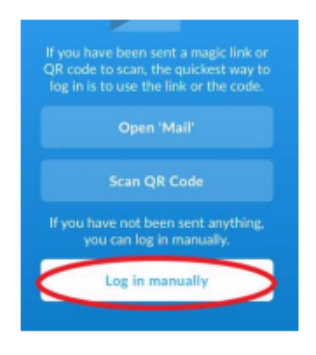

- 3. Select **'Hughes FLEX'** in the carrier drop down menu.
- 4. Next you will see **'Terms of Use'**  Be sure that you **'Allow Incoming Calls'** and **'Allow Outgoing Calls'** then 'Accept & Continue'.
- 5. Be sure to use the **'Remember My Password'** slider when logging in to, so you do not have to key in your credentials each time you access MaX UC Mobile.
- 6. Login using your direct dial business , area code and phone number (no dashes or spaces) Next key in your CommPortal password. *(Please consult your system administrator if unsure of your CommPortal password)*
- 7. You will be prompted with a few permissions to *'Access You Contacts', Access to Microphone* and *Siri* access if using an iPhone.
- 8. '*Move Calls to Mobile'* Key in your mobile phone number and touch 'Continue'.
- 9. Allow MaX UC access to your *Microphone and Contacts.*
- 10. The Welcome to MaX UC tutorial slide will begin. (you may revisit the tutorial from the Profile & Settings tab any time.

**If you experience any technical issues or have troubles logging in please contact our support desk at 309-277-4111 or by email at** [tech@hughestel.com](mailto:tech@hughestel.com)